# **Enable/Disable Fast Serve Mode**

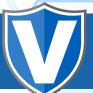

#### STEP 1

Go to www.online.valorpaytech.com and enter your login credentials.

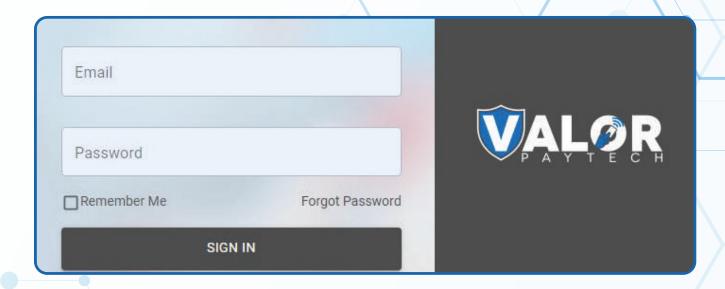

#### STEP 2

Select **Device Management** in the sidebar menu.

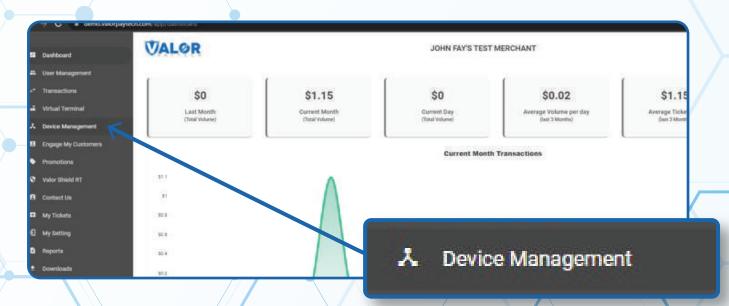

### STEP 3

Use **search bar** to look up the EPI you want to **Enable/Disable Fast Serve Mode.** 

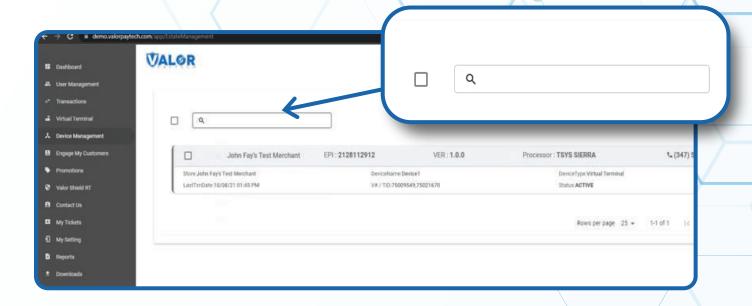

#### STEP 4

Once the device comes up, select the Vertical Ellipsis on the top right of the snapshot and select Edit Parameters

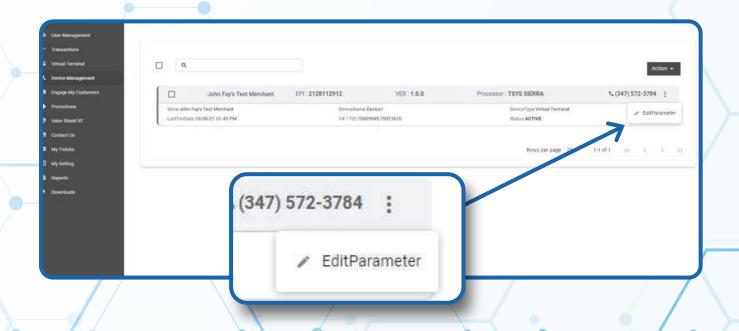

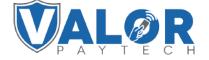

## STEP 5

Within the **Receipt** section, disable **Paper Receipt** and **SMS Receipt.** 

Note: This will override QSR if selected.

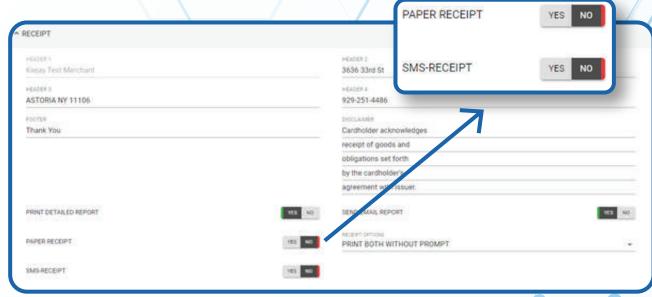

#### STEP 6

Scroll down and select Save.

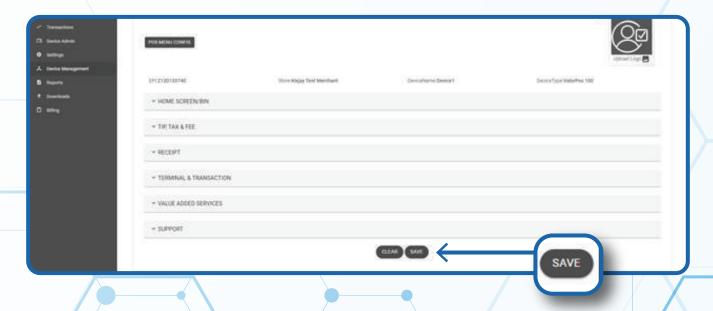

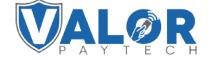

# STEP 7

After making parameter changes, you must perform a download on the device by pressing  $\star > 6 > 0$ K button.

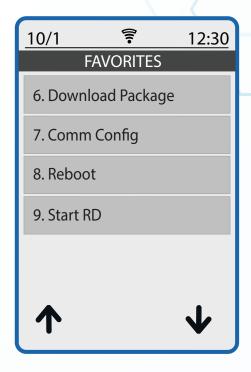

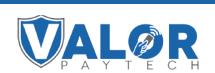